# Office+

# **Table of contents**

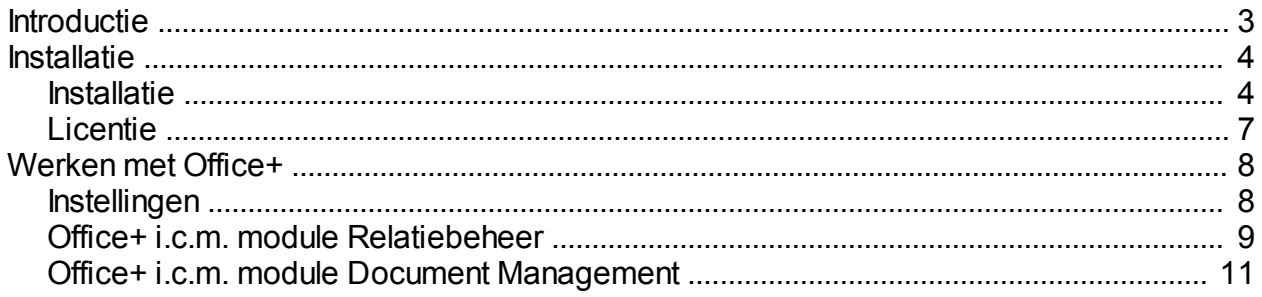

# <span id="page-2-0"></span>**Introductie**

## **Introductie**

Met de module Office+ gaat een lang gekoesterde wens voor vele gebruikers van Unit 4 Multivers in vervulling: eenvoudig koppelen van documenten in relatiebeheer of documentmanagement in Unit 4 Multivers, direct vanuit uw Microsoft Office programma's.

#### Hoe werkt het?

Met Office+ is het mogelijk om documenten gemaakt in Word of Excel direct vanuit deze programma's te koppelen in Unit 4 Multivers. Daarnaast biedt Office+ u de mogelijkheid om uw e-mails vanuit Outlook te koppelen in Unit 4 Multivers. Zo kunt u alle belangrijke informatie archiveren in uw administratie. Deze module zal na installatie op uw computer als invoegpassing in uw Office programma's beschikbaar zijn.

Met deze module heeft u de mogelijkheid om gemakkelijk, snel en efficiënt uw documenten als naslag in Unit 4 Multivers te koppelen.

Office+ werkt in combinatie met Microsoft Office 2003 en 2007. Het werkt niet met Outlook Express of Windows Mail.

#### *Minimale systeemeisen:*

Unit 4 Multivers versie: 7.5.x Unit 4 Business Connector: 3.8.x Microsoft Office 2003 of 2007

# <span id="page-3-0"></span>**Installatie**

## <span id="page-3-1"></span>**Installatie**

## **Installatie Office+**

Het installeren van Office+ gaat op een snelle en eenvoudige manier, aan de hand van het volgende stappenplan:

Plaats de USB stick van Office+ in uw computer en ga vervolgens naar uw Windows Verkenner. Selecteer dan de "verwisselbare schijf" en dubbelklik op de map "Plus Serie" en vervolgens "Office+". In deze map treft u de map "Setup" aan.

Office+ maakt gebruik van Microsoft Windows .net Framework 3.5. Bij de installatie wordt vooraf gecontroleerd of het .net Framework van Microsoft is geïnstalleerd. Mocht dit niet het geval zijn dan dient deze eerst geïnstalleerd te worden. Deze kunt u gratis downloaden via de downloadpagina van Microsoft (www.microsoft.com).

Wanneer u de setup van Office+ start verschijnt het volgende scherm:

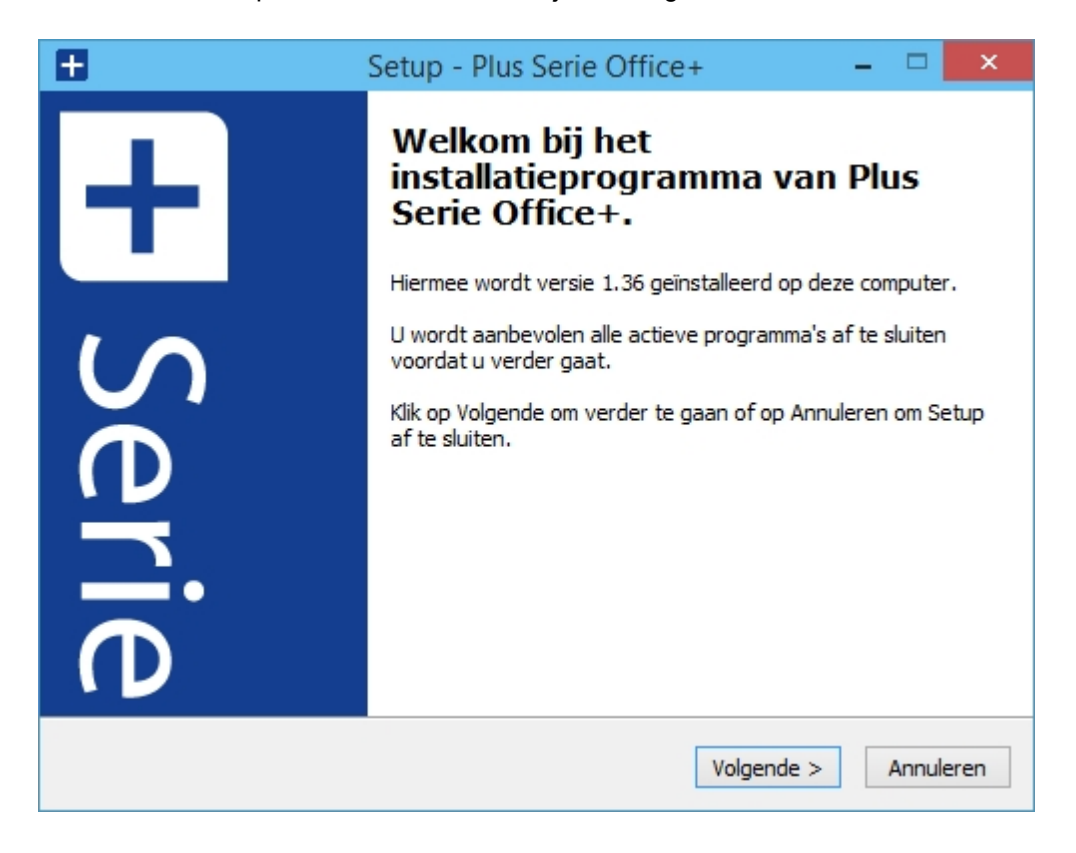

Klik op "Volgende" en het volgende scherm zal verschijnen:

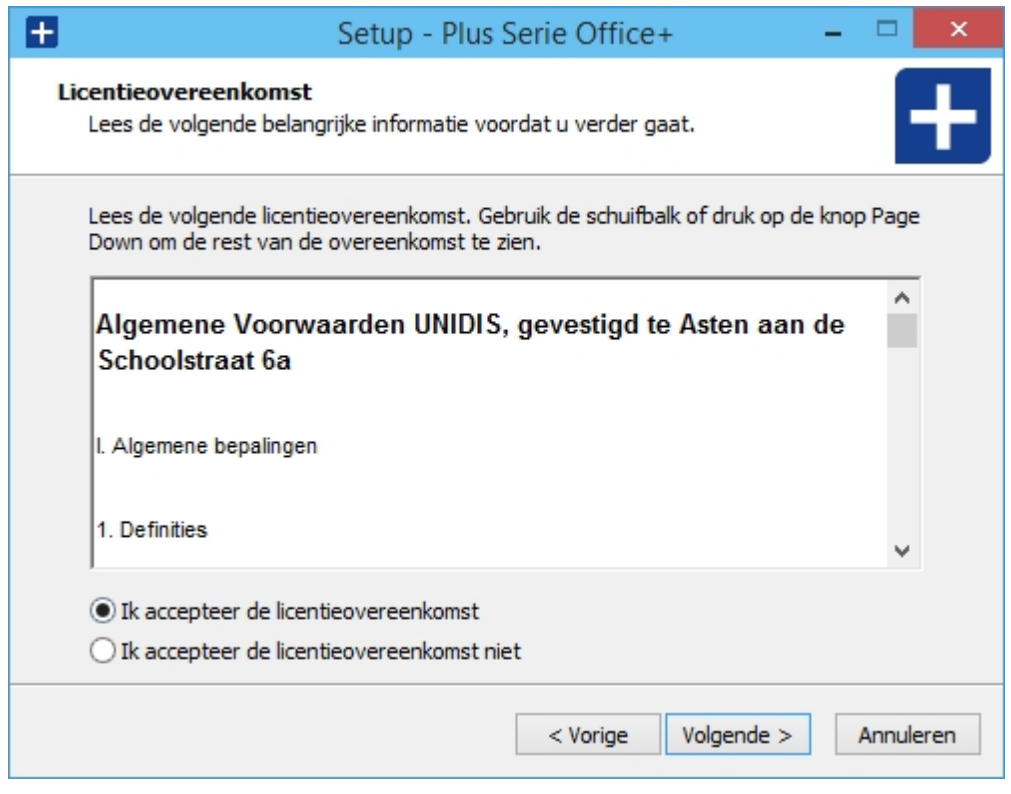

U dient akkoord te gaan met de algemene voorwaarden voordat u verder kunt gaan met de installatie. Vink hiervoor "Ik accepteer de licentieovereenkomst" aan. Klik vervolgens op "Volgende":

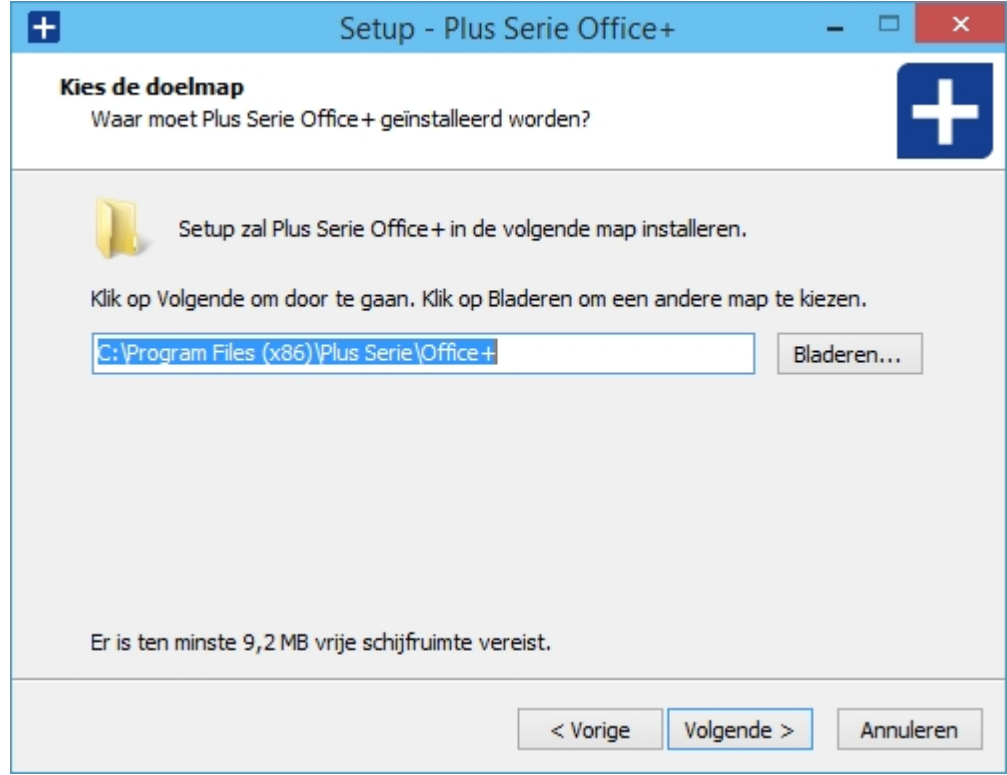

Geef aan waar Office+ geïnstalleerd dient te worden. Het programma kan zowel op de locale pc geïnstalleerd worden als op een server in het netwerk. Door te klikken op de knop "Wijzigen" kan de installatie locatie aangepast worden. Klikt vervolgens op "Volgende":

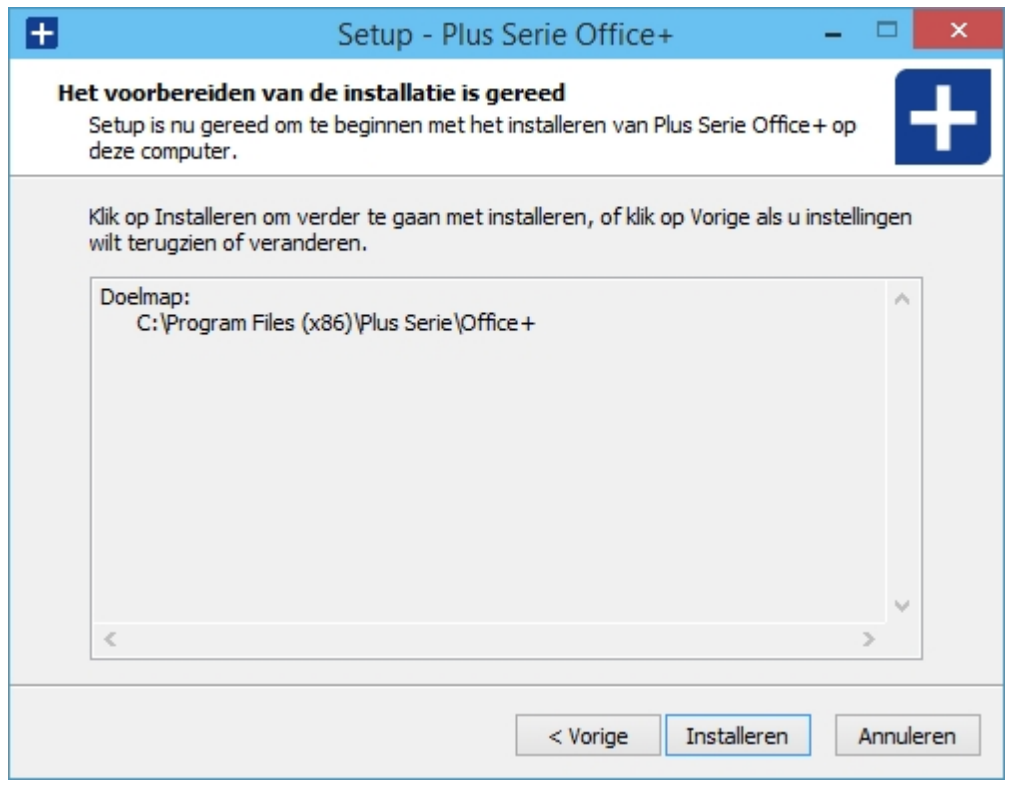

Na het klikken op "Installeren" zal de installatie uitgevoerd worden. Wanneer de installatie geslaagd is verschijnt het volgende scherm:

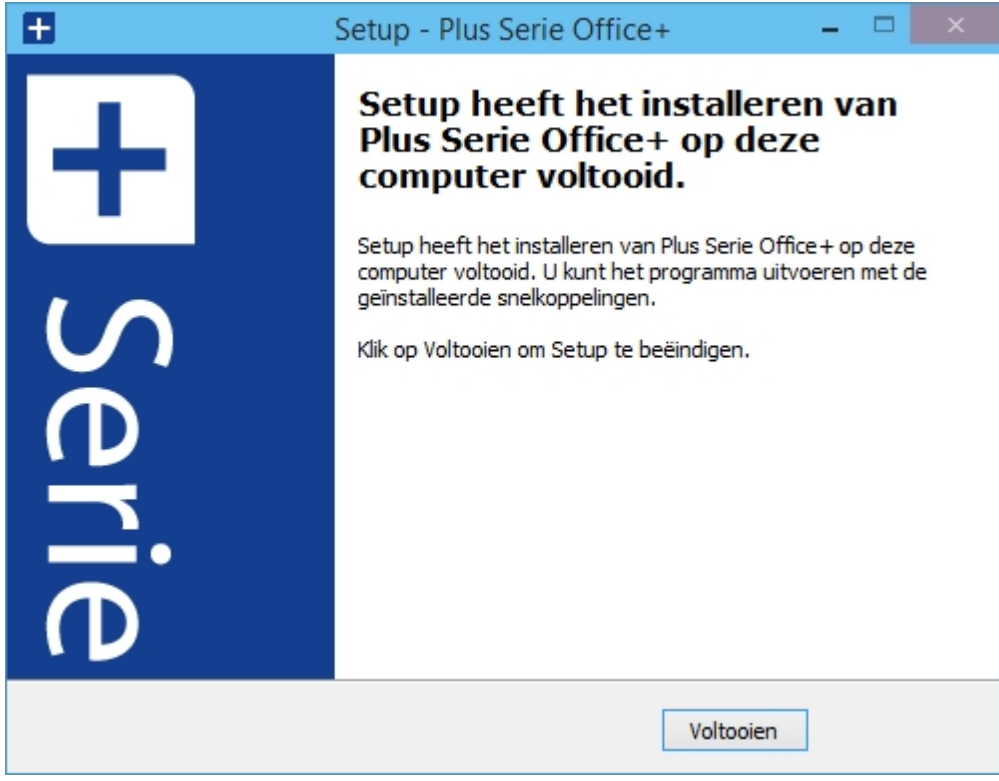

Om gebruik te kunnen maken van Office+ dient u de computer een herstart te geven. Klik op voltooien en de installatie wizard zal afgesloten worden. Afhankelijk van uw keuze zal uw pc opnieuw opstarten.

In onderstaand voorbeeld ziet u hoe u Office+ kunt openen via Outlook:

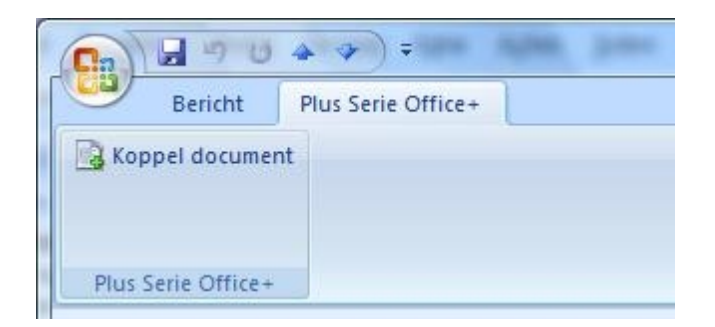

Office+ kunt u daarnaast ook in het snelmenu toevoegen, zodat deze voortaan direct beschikbaar is. U kunt op Office+ met uw rechter muisknop klikken en vervolgens kiezen voor "Toevoegen aan werkbalk Snelle toegang".

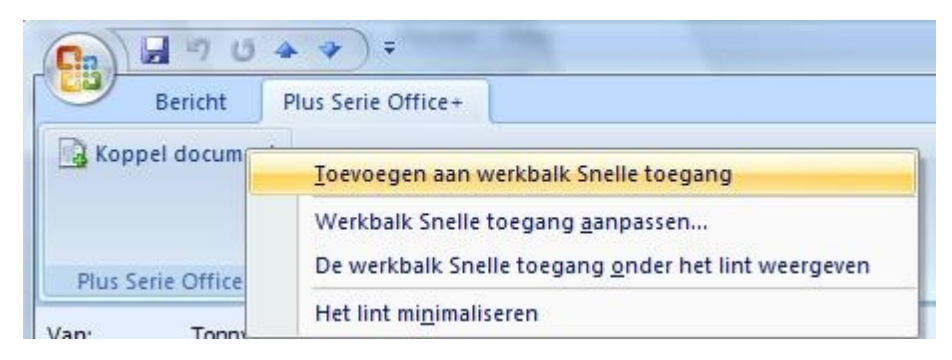

Na het toevoegen ziet u in het snelmenu "Snelle toegang" Office+ staan.

## <span id="page-6-0"></span>**Licentie**

## **De licentie**

De eerste keer dat u Offerte+ dienen de licentiegegeven opgehaald te worden. Het volgende scherm zal verschijnen bij het starten van het programma:

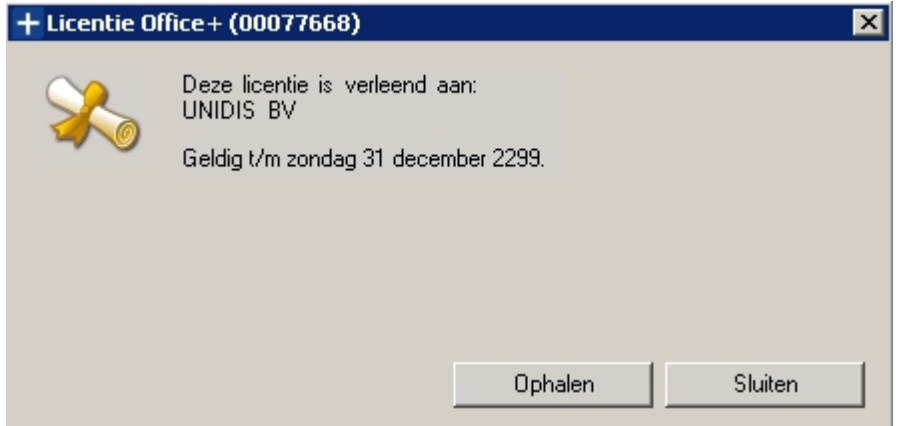

Klik op de knop 'Ophalen' en de nieuwe licentie zal geactiveerd worden. Standaard kunt u de software 30 dagen op proef uitproberen. Na aanschaf van de module Offerte+ wordt uw licentie automatisch geactiveerd. De licentie wordt automatisch verlengd wanneer de prolongatiefactuur betaald is.

## <span id="page-7-0"></span>**Werken met Office+**

## <span id="page-7-1"></span>**Instellingen**

## **Instellingen**

Als u Office+ voor de eerste keer gestart wordt zal het scherm "Instellingen" automatisch verschijnen. Deze instellingen dient u eenmalig in te stellen, binnen elk Office programma, Word, Excel en Outlook. Dit venster ziet er als volgt uit:

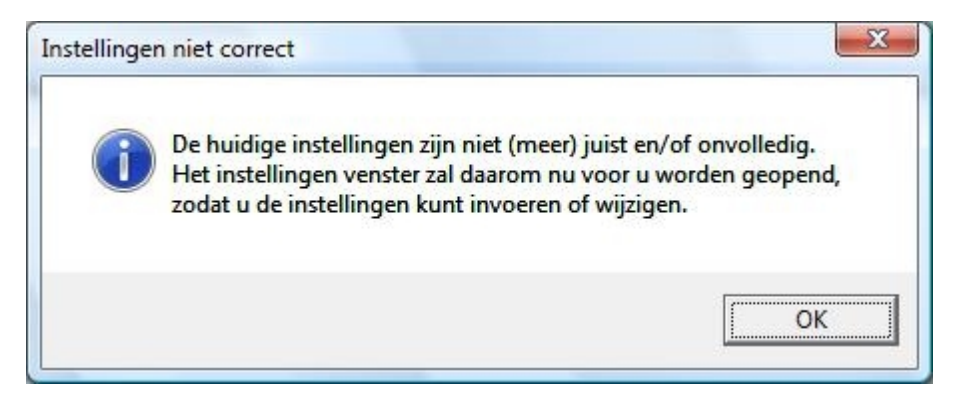

Klik op 'OK', het volgende scherm verschijnt:

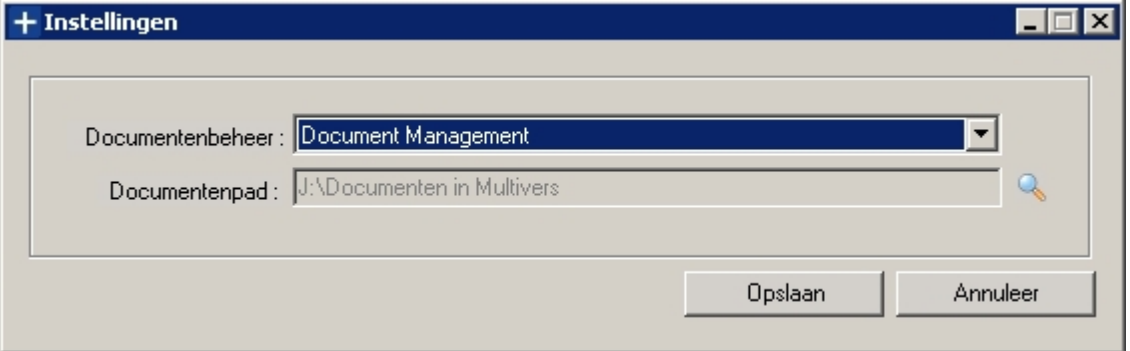

## **3.1 Login**

Onder "Login" voert u de volgende gegevens in:

- · Administratie; maak hier een keuze uit de aanwezige administraties waarin u documenten wilt gaan koppelen. Deze administratie zal bij de volgende keer starten als standaard administratie om documenten te koppelen gebruikt worden;
- Unit 4 gebruiker; voer hier uw inlognaam voor Unit 4 Multivers in;
- Unit 4 wachtwoord; voer hier uw wachtwoord in voor uw Unit 4 Multivers gebruiker.

## **3.2 Functioneel**

Onder "Functioneel" voert u de volgende gegevens in:

- · Documentenbeheer; hier geeft u aan of u binnen Unit 4 Multivers gebruik maakt van de module "Relatiebeheer" of "Document Management";
- · Documentenpad; hier stelt u het pad in waar de gekoppelde en gescande documenten opgeslagen worden. Via het icoon  $\bigcirc$  kunt u een locatie op uw computer of netwerk selecteren;

Na het invoeren van de gegevens klikt u op de knop "Bewaar" om de instellingen op te slaan.

## <span id="page-8-0"></span>**Office+ i.c.m. module Relatiebeheer**

## **Werken met Relatiebeheer**

Wanneer u binnen Unit 4 Multivers werkt met de module Relatiebeheer, dient u Office+ via de instellingen bij het documentenbeheer op "Relatiebeheer" in te stellen. U start Office+ door in Outlook, Word of Excel op het menu Plus Serie Office+ "Bewaar en koppel" te klikken.

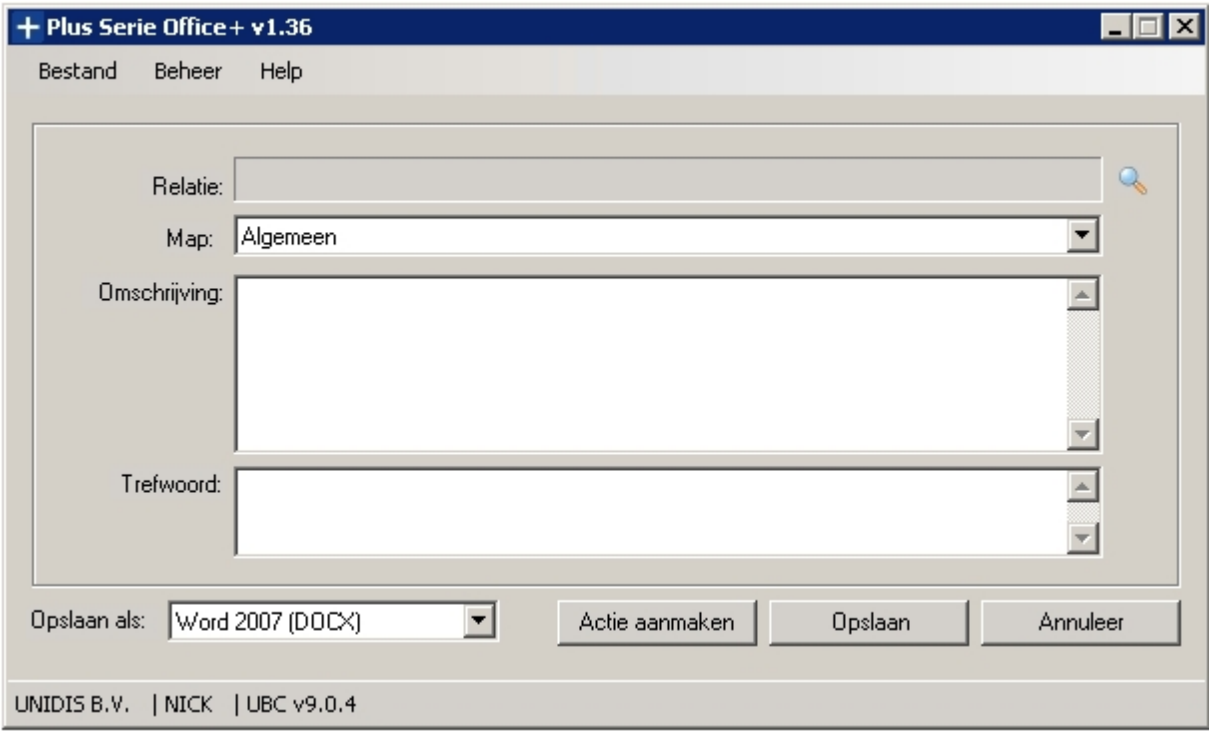

In de statusbalk van het scherm staat het administratienummer vermeld waarin u de documenten wilt gaan koppelen. In dit voorbeeld is dat administratienummer 99999.

Bij het koppelen van een e-mail via Outlook zal, wanneer de contactpersonen van de relatie ingevoerd zijn met daarbij een overeenkomend e-mail adres, de relatie automatisch ingevoerd worden. Daarnaast zal het onderwerp van de e-mail in het omschrijvingveld ingevoerd worden. Deze kunt u desgewenst aanpassen.

#### **4.1 Menubalk**

Via de menubalk heeft u de volgende opties:

- · Bestand;
- Beheer:
- · Help;

In de volgende paragrafen van deze handleiding gaan we dieper in op de verschillende functionaliteiten van deze menuopties.

#### *4.1.1 Bestand*

- · Aanmelden; hiermee kunt u aanmelden als andere gebruiker
- Instellingen; u komt terug in het instellingen scherm zoals aangegeven in hoofdstuk drie afbeelding 12. U kunt desgewenst aanpassingen aanbrengen in de instellingen;
- · Opslaan; hiermee kunt u het document opslaan en koppelen;
- Administratie; hier kunt u snel wisselen tussen de beschikbare administraties binnen Unit 4

Multivers. Op deze manier kunt u ook in andere administraties documenten koppelen zonder dat u de instellingen aan hoeft te passen.

Afsluiten; hiermee verlaat u de applicatie.

#### *4.1.2 Beheer*

· Nieuwe map; geeft u de mogelijkheid om buiten Unit 4 Multivers om een nieuwe map bij een relatie aan te maken. Selecteer eerst een relatie. Ga vervolgens naar het menu Beheer | Aanmaken nieuwe Map. Het volgende scherm zal daarbij verschijnen:

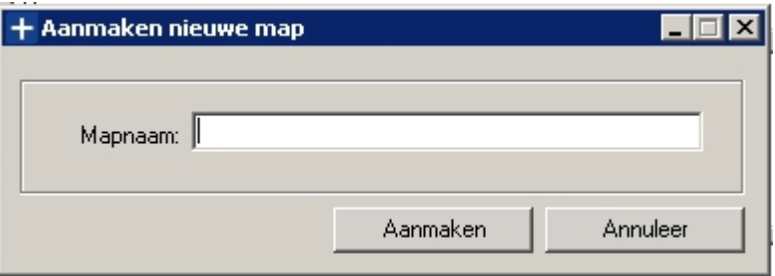

Voer bij "Mapnaam" de naam van de nieuw aan te maken map in. Na het klikken op "Aanmaken" zal de map aangemaakt worden bij de betreffende relatie in Unit 4 Multivers. Deze map wordt dan alleen bij de geselecteerde relatie aangemaakt.

· Verwijderen map; geeft u de mogelijkheid om buiten Unit 4 Multivers om een map bij een relatie te verwijderen. Selecteer eerst een relatie. Vervolgens maakt u een keuze uit de map die u verwijderd wilt hebben. Ga naar menu Beheer | Verwijderen map. De map zal vervolgens verwijderd worden. De map "Algemeen" kan niet verwijderd worden. Mochten er documenten opgeslagen zijn in een map die u wilt verwijderen, dan zal de map niet verwijderd worden. U ontvangt hiervan dan een melding.

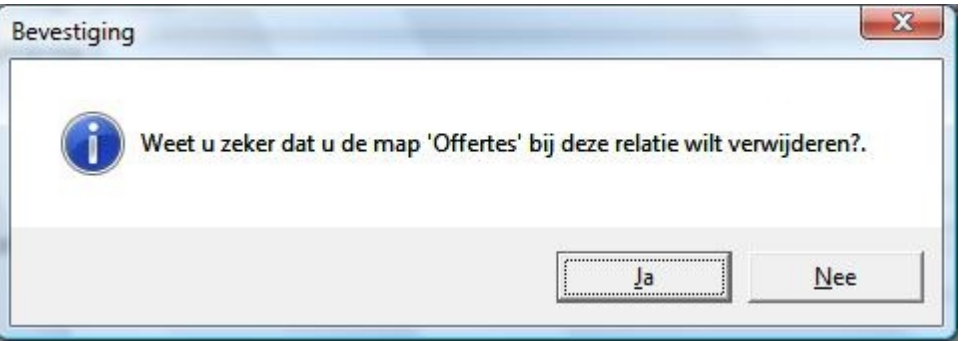

#### *4.1.3 Help*

• Info; hier vindt u de informatie over uw huidige versie Office+ terug.

#### **4.2 Koppelen via Office+**

Het koppelen van de documenten gaat op een eenvoudige manier.

## *4.2.1 Koppelen van documenten*

U koppelt een e-mail, Excel sheet of Word document op de volgende manier:

• Selecteer een relatie door op het icoon te klikken. Het volgende zoekscherm zal hierbij verschijnen:

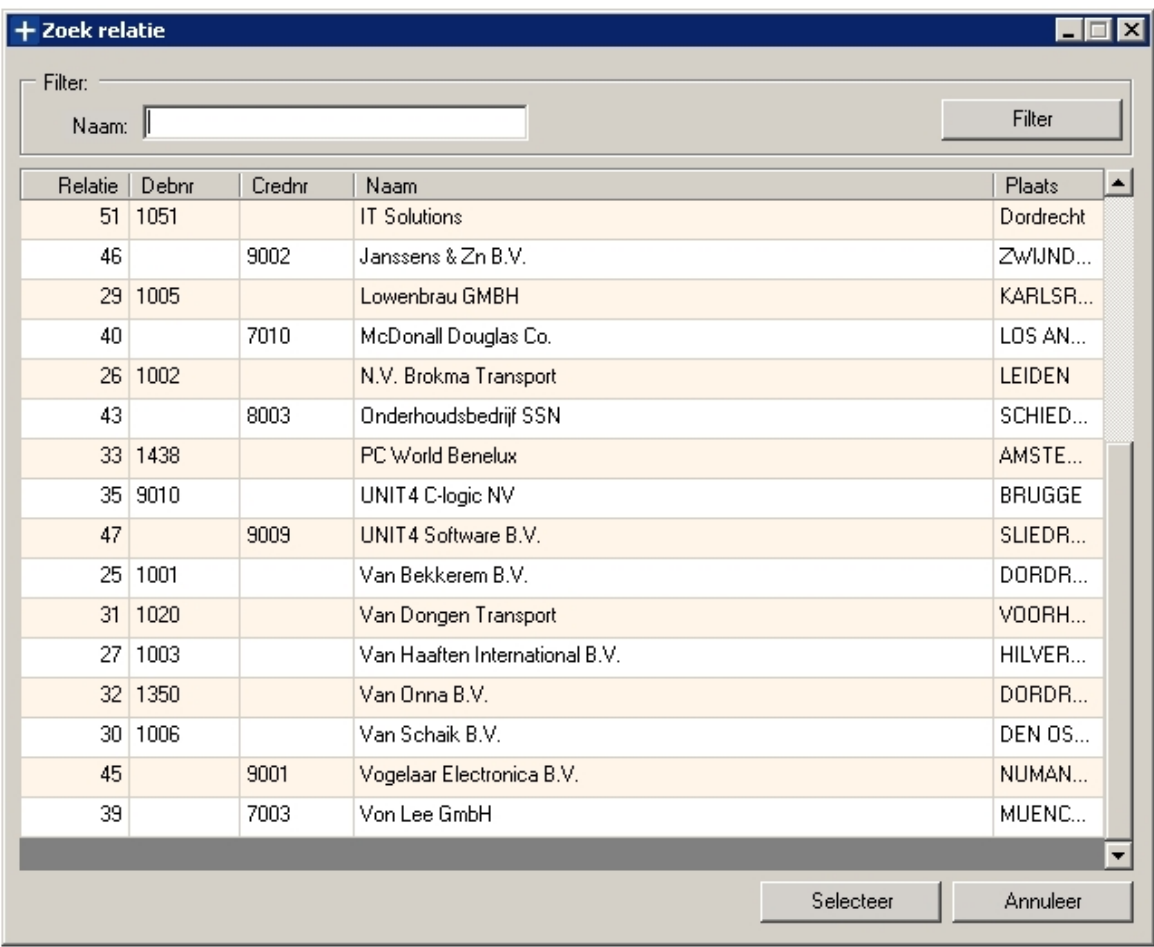

In het veld "Naam" kunt u een zoekopdracht uitvoeren binnen uw relatiebestand. U kunt op een gedeelte of de volledige naam van de relatie zoeken.

- · Selecteer een map die aan de relatie gekoppeld is waarin de documenten gekoppeld dienen te worden.
- · Voer een omschrijving in. Deze omschrijving wordt getoond bij de aangemaakte link in Unit 4 Multivers. Het is niet verplicht om een omschrijving in te voeren in Office+.
- · Voer de trefwoorden in. De trefwoorden zullen getoond worden wanneer u in Unit 4 Multivers details van de link opvraagt. Het is niet verplicht om trefwoorden in te voeren in Office+.
- · Selecteer bij "Bewaar als" het bestandsformaat waarin u het bestand wilt koppelen.
- · Klik op de knop "Bewaar" en uw document wordt opgeslagen en gekoppeld in Unit 4 Multivers.

## <span id="page-10-0"></span>**Office+ i.c.m. module Document Management**

## **Werken met Document management**

Wanneer u binnen Unit 4 Multivers werkt met de module Document Management, dient u Office+ via de instellingen bij het documentbeheer op Document Management in te stellen. Bij het starten van Office+ zal het volgende scherm verschijnen:

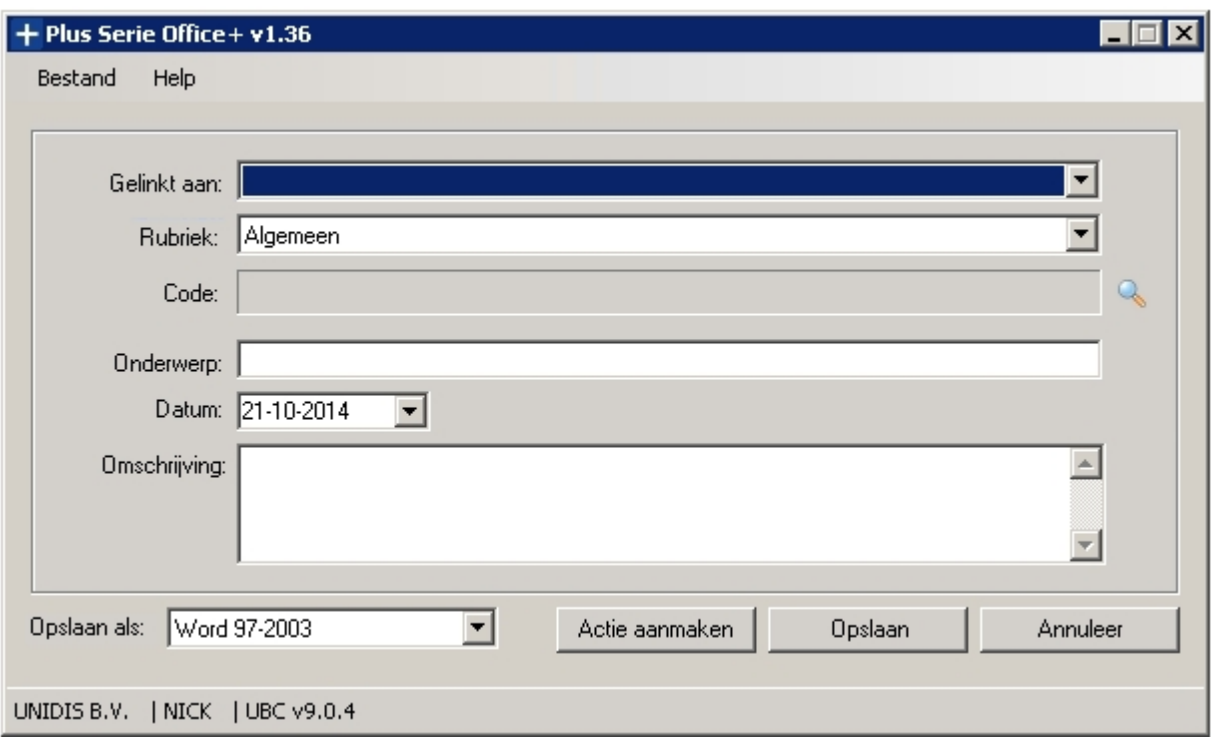

In de statusbalk van het scherm staat het administratienummer vermeld waarin u de documenten wilt gaan koppelen en/of scannen.

Bij het koppelen van een e-mail via Outlook zal, wanneer de contactpersonen van de relatie ingevoerd zijn met daarbij een overeenkomend e-mail adres, de relatie automatisch ingevoerd worden. Daarnaast zal het onderwerp van de e-mail in het omschrijvingveld ingevoerd worden. Deze kunt u desgewenst aanpassen.

## **5.1 Menubalk**

Via de menubalk heeft u de volgende opties:

- · Bestand;
- · Help;

In de volgende paragrafen van deze handleiding gaan we dieper in op de verschillende functionaliteiten van de menuopties.

#### *5.1.1 Bestand*

- · Aanmelden; hiermee kunt u aanmelden als andere gebruiker
- · Instellingen; u komt terug in het instellingen scherm. U kunt desgewenst aanpassingen aanbrengen in de instellingen;
- · Opslaan; hiermee kunt u het document opslaan en koppelen;
- · Administratie; hier kunt u snel wisselen tussen de beschikbare administraties binnen Unit 4 Multivers. Op deze manier kunt u ook in andere administraties documenten koppelen zonder dat u de instellingen aan hoeft te passen.
- · Afsluiten; hiermee verlaat u de applicatie.

#### *5.1.2 Help*

• Info; hier vindt u de informatie over uw huidige versie Office+ terug.

#### **5.2 Koppelen via Office+**

Het koppelen van de documenten gaat op een eenvoudige manier.

## *5.2.1 Koppelen van documenten*

U koppelt een e-mail, Excel of Word bestand op de volgende manier:

- Kies bij "Gelinkt aan" als eerste de linksoort (bijvoorbeeld een relatie of een verkooporder);
- · Kies een rubriek. Een rubriek is een subniveau onder de linksoort;

*De getoonde rubrieken kunt u aanmaken onder het documentmanagement in Unit 4 Multivers. Te vinden onder het menu Onderhoud | Algemene gegevens | Document rubrieken.*

Selecteer een code door op het icoon de te klikken. Er zal een zoekscherm verschijnen.

*Afhankelijk van uw keuze bij "Gelinkt aan" dient u uw keuze te specificeren. Kiest u er bijvoorbeeld voor om een document aan een verkoopfactuur te koppelen dan dient u de betreffende relatie en vervolgens de code (in dit geval de factuur) te koppelen. Bij het tabblad code vindt u alleen de verkoopfacturen terug van de geselecteerde relatie. Onderstaand wordt het koppelen van een verkoopfactuur uitgelegd.*

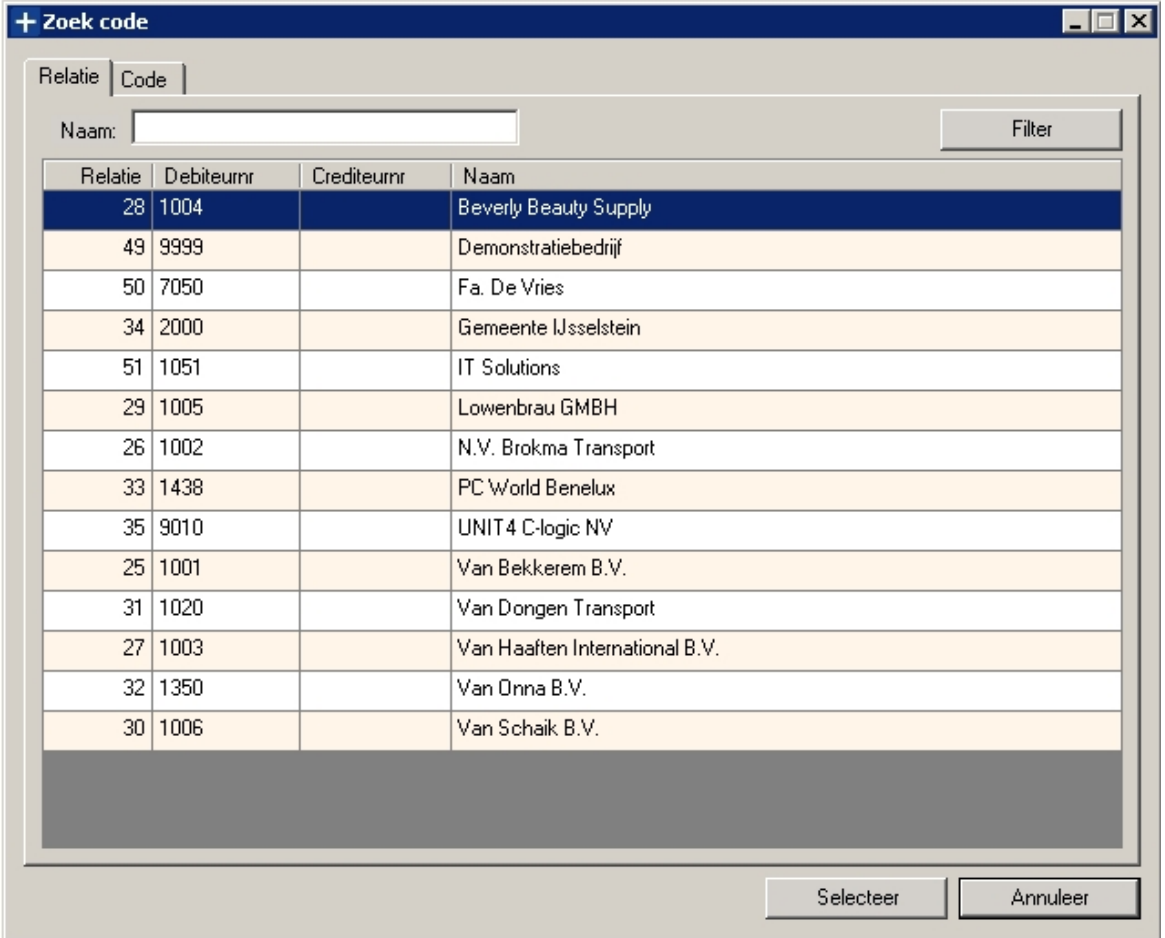

*U dient eerst de relatie te selecteren. Dit kunt u via de zoekfilter bovenin het scherm doen, of via het selecteren in de lijst. De relatie kiest u d.m.v. een dubbelklik op de betreffende relatie of door een enkele klik waarna u op de knop "Selecteer klikt. Vervolgens zal Office+ naar het tabblad "Code" springen zoals hieronder aangegeven:*

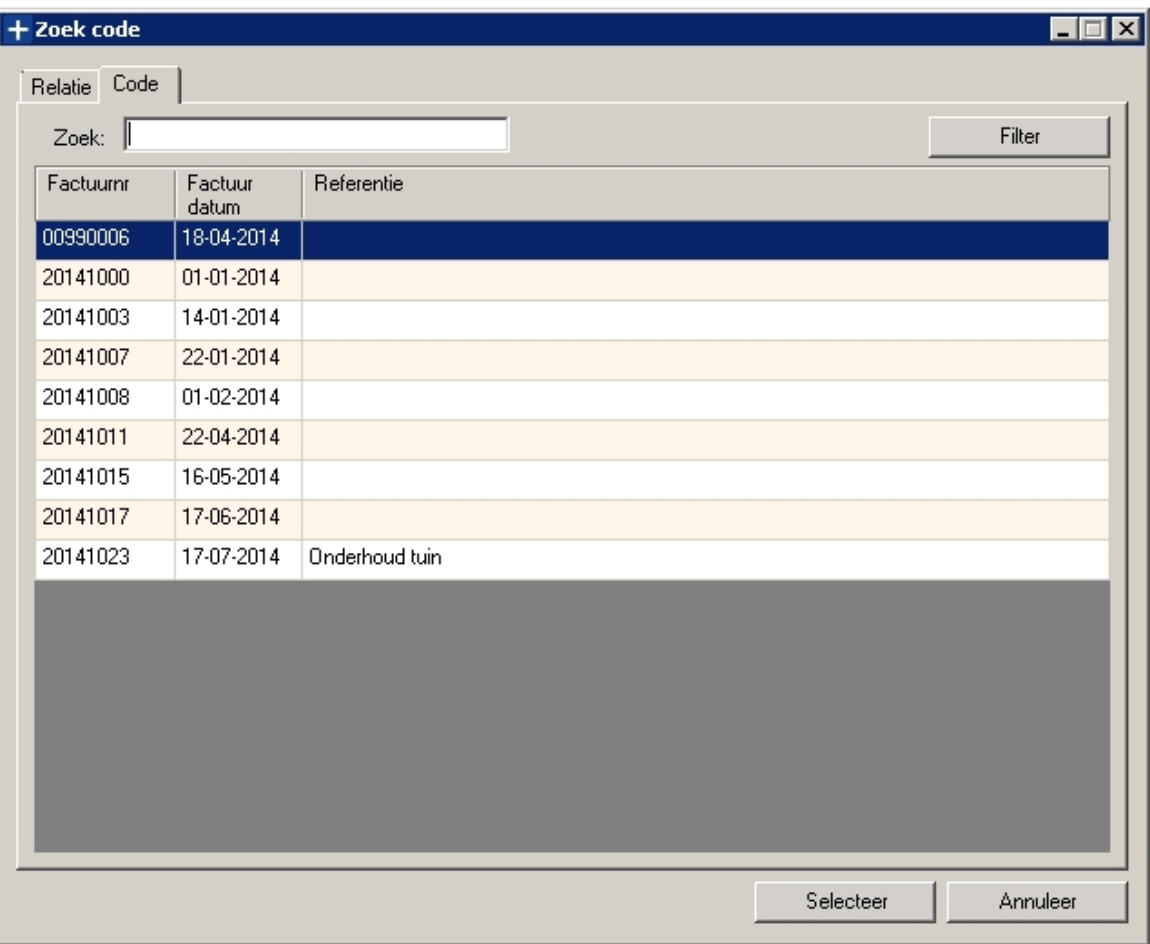

*U ziet in dat in dit voorbeeld alleen de facturen van Beverly Beauty Supply worden getoond. Op deze manier kunt u snel de factuur vinden waaraan u het document wilt koppelen. Ook hier werkt de zoek- en filterfunctie. De code is ook hier te kiezen d.m.v. een dubbelklik op de betreffende relatie of door een enkele klik waarna u op de knop "Selecteer" klikt. Na het selecteren van de code zullen de betreffende gegevens ingevoerd worden in Office+.*

Bij sommige linksoorten is het kiezen van een code voldoende om het document te koppelen. Bijvoorbeeld bij het koppelen van een bestand aan een artikel. Daarbij zal het volgende scherm verschijnen.

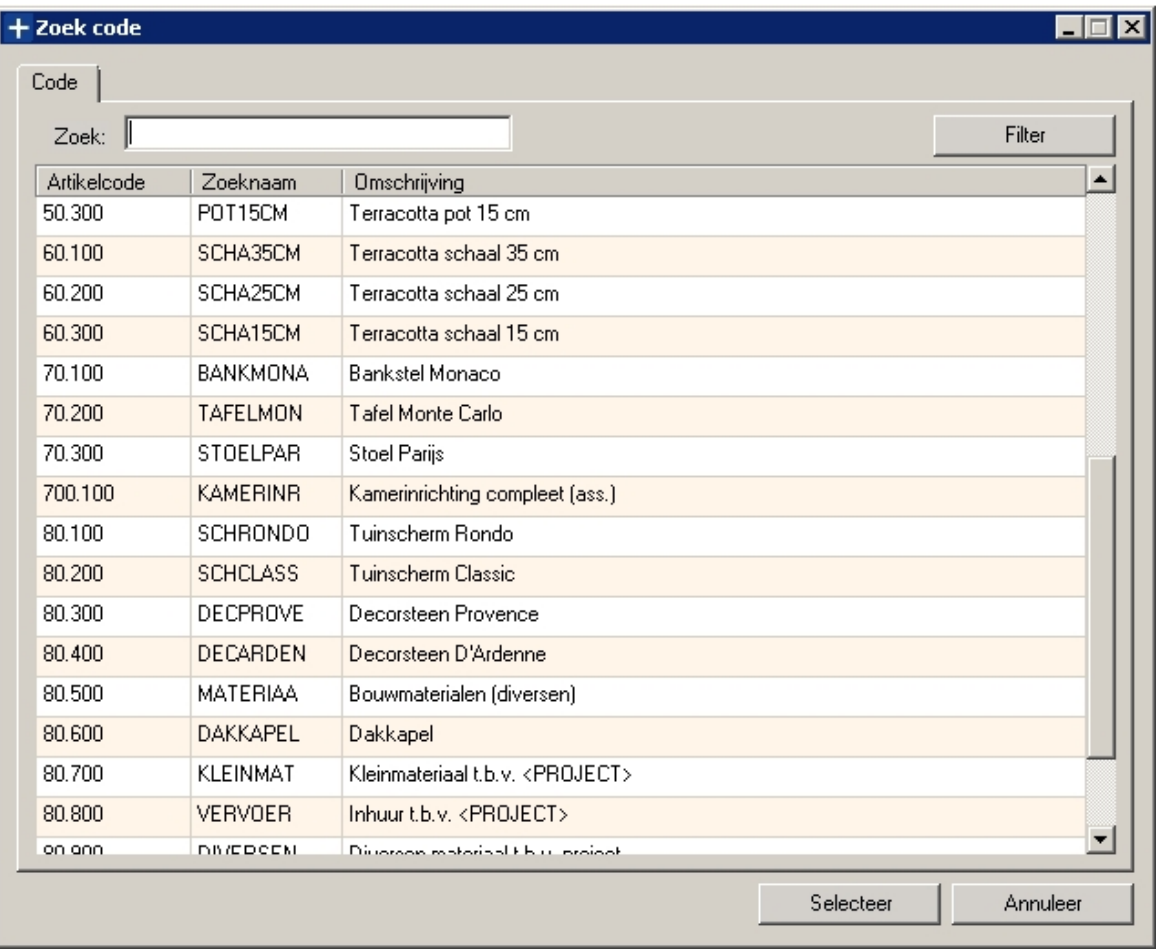

In het veld "Naam" of "Zoek" kunt u een zoekopdracht uitvoeren binnen het zoekscherm. U kunt op een gedeelte of de volledige naam/code.

- · Voer een onderwerp in. Deze wordt getoond bij de aangemaakte link in Unit 4 Multivers. Het is niet verplicht om een in te voeren in Office+.
- · Voer een datum in;
- · Voer de omschrijving in. De omschrijving zal getoond worden wanneer u in Unit 4 Multivers de details van de link opvraagt. Het is niet verplicht om de omschrijving in te voeren in Office+.
- Selecteer bij "Bewaar als" het bestandsformaat waarin u het bestand wilt koppelen.
- · Klik op de knop "Bewaar" en uw document wordt opgeslagen en gekoppeld in Unit 4 Multivers.